# 目次

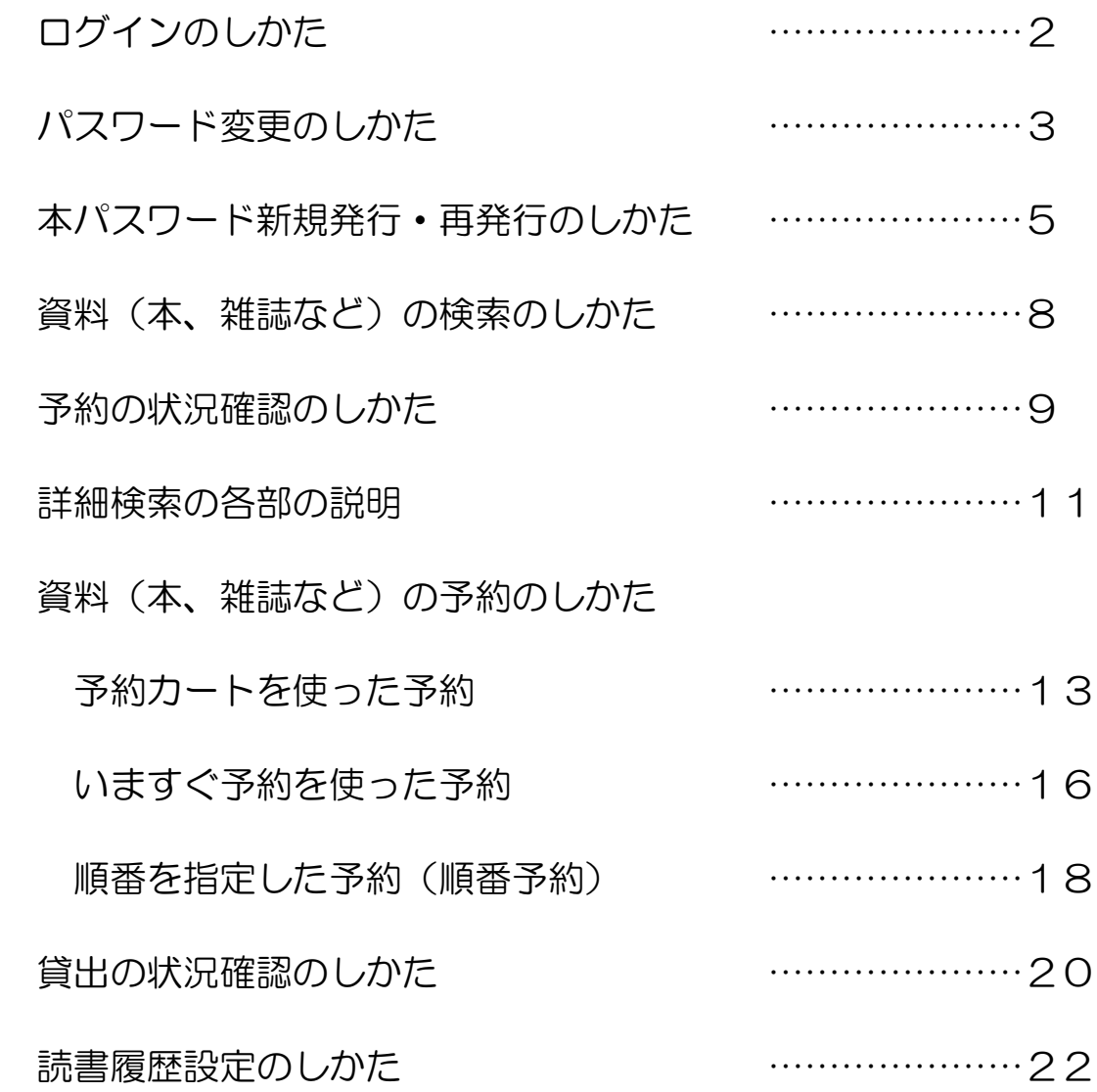

ログインのしかた

1. 区公式ホームページ内の図書館コンテンツトップにある、

(https[://www.city.adachi.tokyo.jp/bunka/library/index.html\)](https://www.city.adachi.tokyo.jp/bunka/library/index.html)

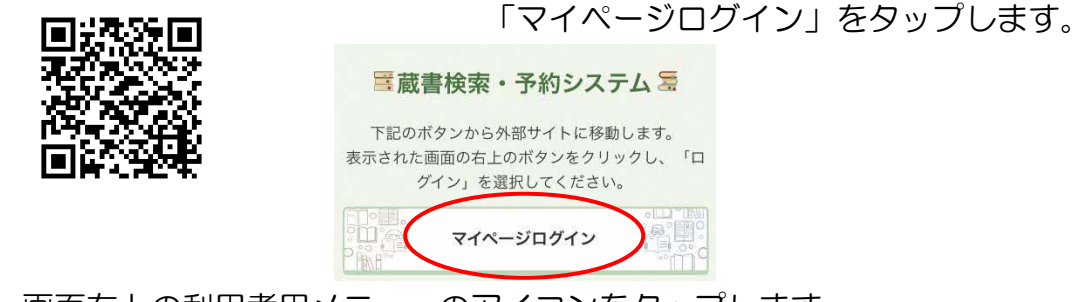

2. 画面右上の利用者用メニューのアイコンをタップします。

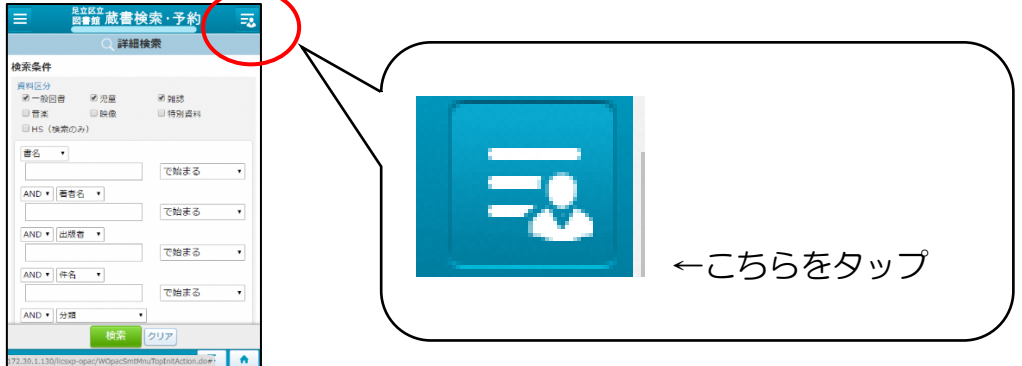

3.「ログイン」をタップし(1)、ログイン認証画面に切り替わったら、 図書館利用カード番号とパスワードを入力し、ログインをタップします(②)

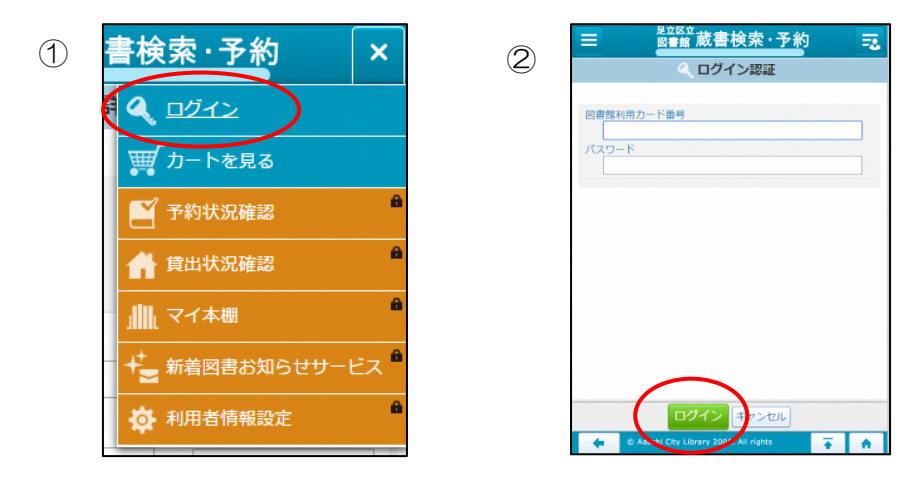

4. 仮パスワードを使ってログインした場合、いくつかの機能が使用できない ため、まず本パスワードへの変更を行ってください。 (手順は次頁「パスワード変更のしかた」でご確認ください)

# パスワード変更のしかた

※図書館カウンターで仮パスワードを発行・受領後、すべての機能をご利用いた だく場合、ご自身が考えた本パスワードへの変更が必要になります。ですが、図 書館カウンターで仮パスワードの発行申請をしていない場合でも、Web 上でパ スワードの発行が可能です。その場合は、「パスワード新規発行・再発行のしか た」をご参照ください。

- 1. 2頁「ログインのしかた」の手順に沿って、ログインします。
- 2. ログインしたら、画面右上の利用者用メニューを開き、 「利用者情報設定」(①)→「パスワード変更」(②)の順でタップします。

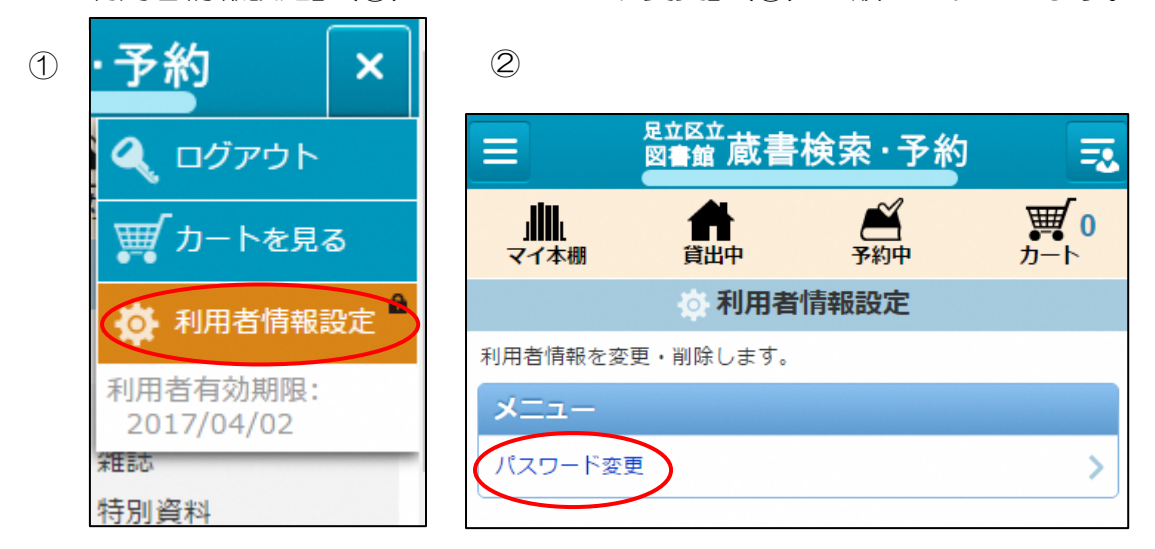

3.「現在のパスワード」に仮パスワードを入力し、「変更するパスワード」「確 認用パスワード」に新しく設定するパスワードを入力し、「変更」をタップ。

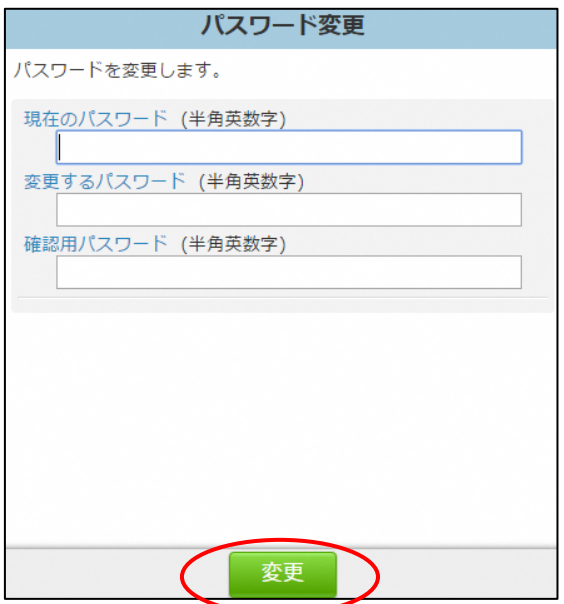

4.「パスワードの変更を行います。よろしいですか?」のメッセージが表示さ れたら「OK」をタップします。

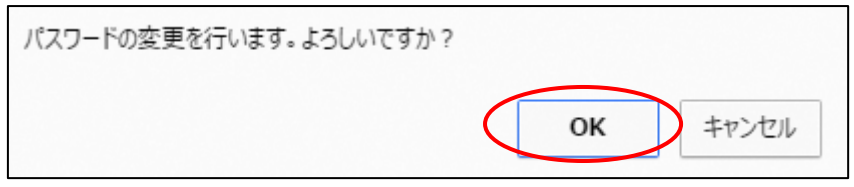

5.「パスワードの変更を行いました。」のメッセージが表示されたら変更完了 です。

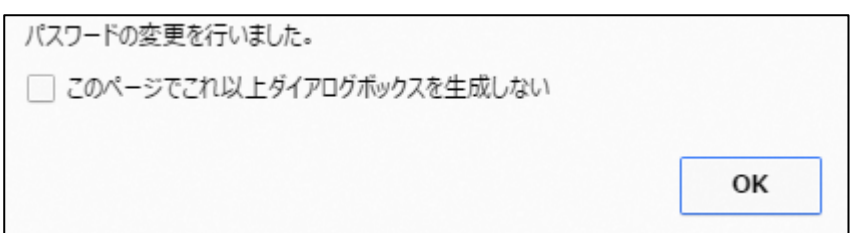

# 本パスワード新規発行・再発行のしかた

※図書館のカウンターで仮パスワードを発行していなくても、WEB 上で本パス ワードの発行が可能です。またパスワードを忘れてしまった場合も、同じ手順で 再発行が可能です。

1. 以下の URL にアクセスしてください。 (https://www.lib.adachi.tokyo.jp/licsxpopac/WOpacSmtMnuTopInitAction.do?WebLinkFlag=1&moveToGam enId=apImenu)

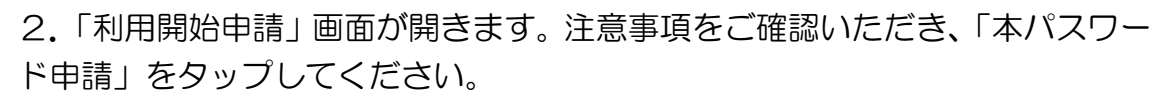

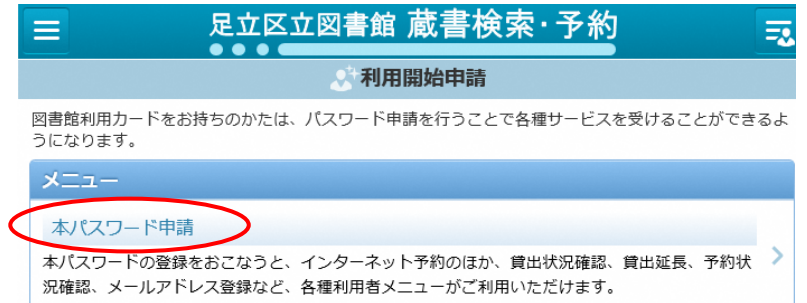

3.「本パスワード申請利用条件同意」画面が開きます。利用条件をご確認いた だき、同意いただける場合は「同意する」を選択し、承諾をタップしてください。

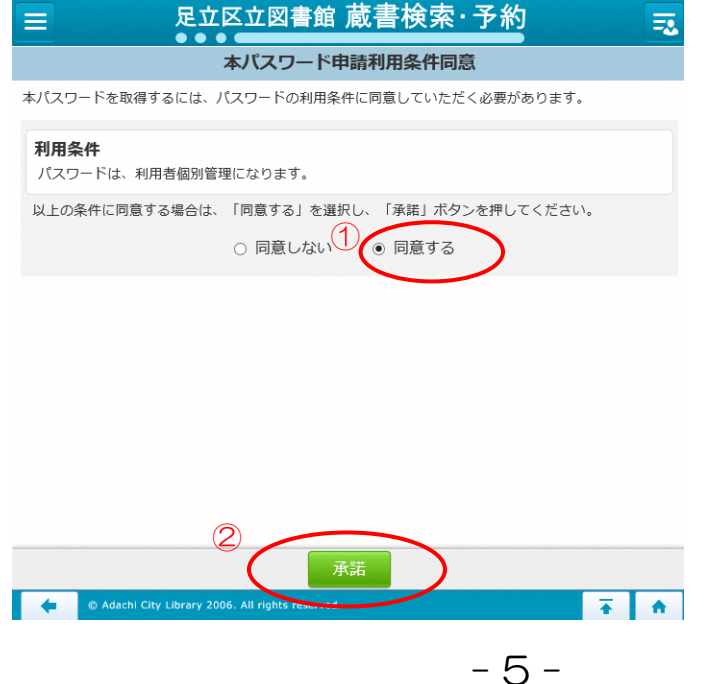

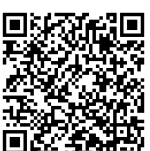

4. 認証画面が表示されますので、必須事項を入力し、「登録」ボタンをタップ してください。

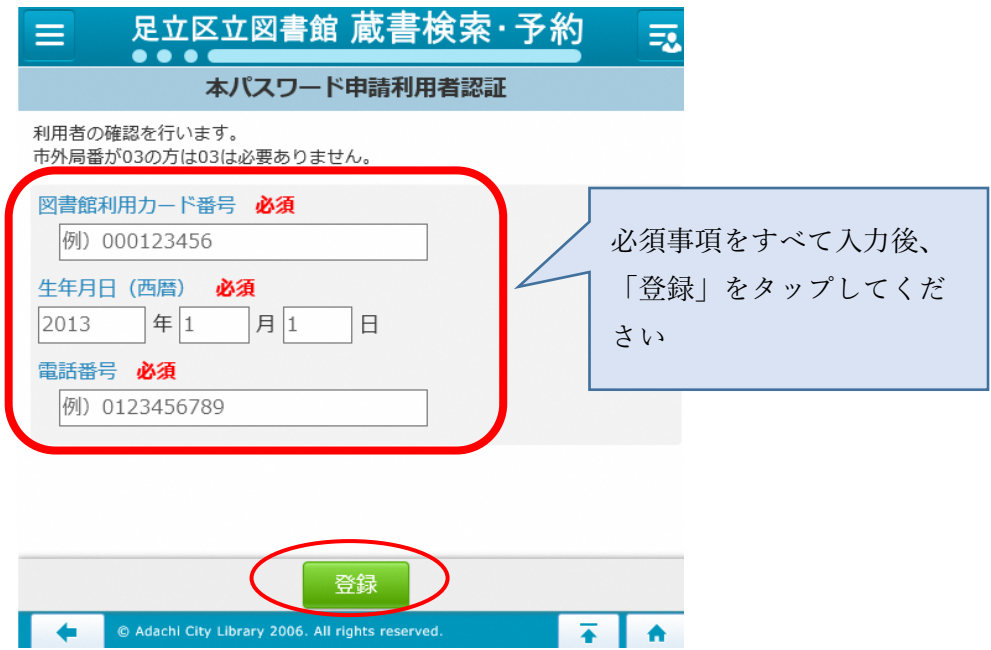

5.「本パスワード申請実行」画面が表示されますので、新しく申請するパスワ ードを確認用含めて2回入力してください。入力後、「申請」をタップしてく ださい。

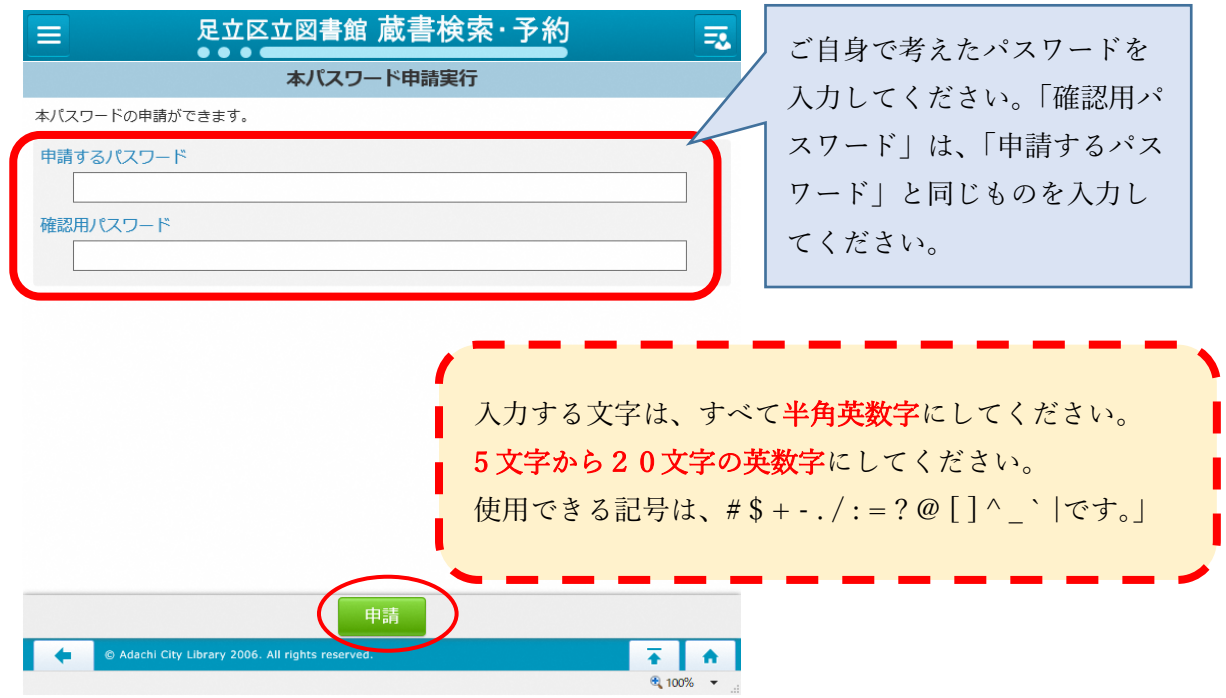

6.こちらで登録完了です。2頁「ログインのしかた」の手順に沿って、ログイ ンしてください。

# 資料(本、雑誌など)の検索のしかた

1. 区公式ホームページ内の図書館コンテンツトップにある、 (https[://www.city.adachi.tokyo.jp/bunka/library/index.html\)](https://www.city.adachi.tokyo.jp/bunka/library/index.html)

蔵書検索・予約システムの「詳細検索」をタップします。

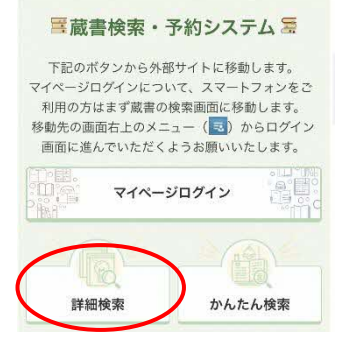

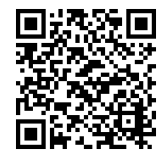

2. 書名、著者名等をキーワードに入力したり(①)、画面下部のオプション項 目(②、③)を使って資料を検索します。探したい資料について手がかりとな る情報を入力し、「検索」ボタンを押すと、検索結果が画面に表示されます(④)。

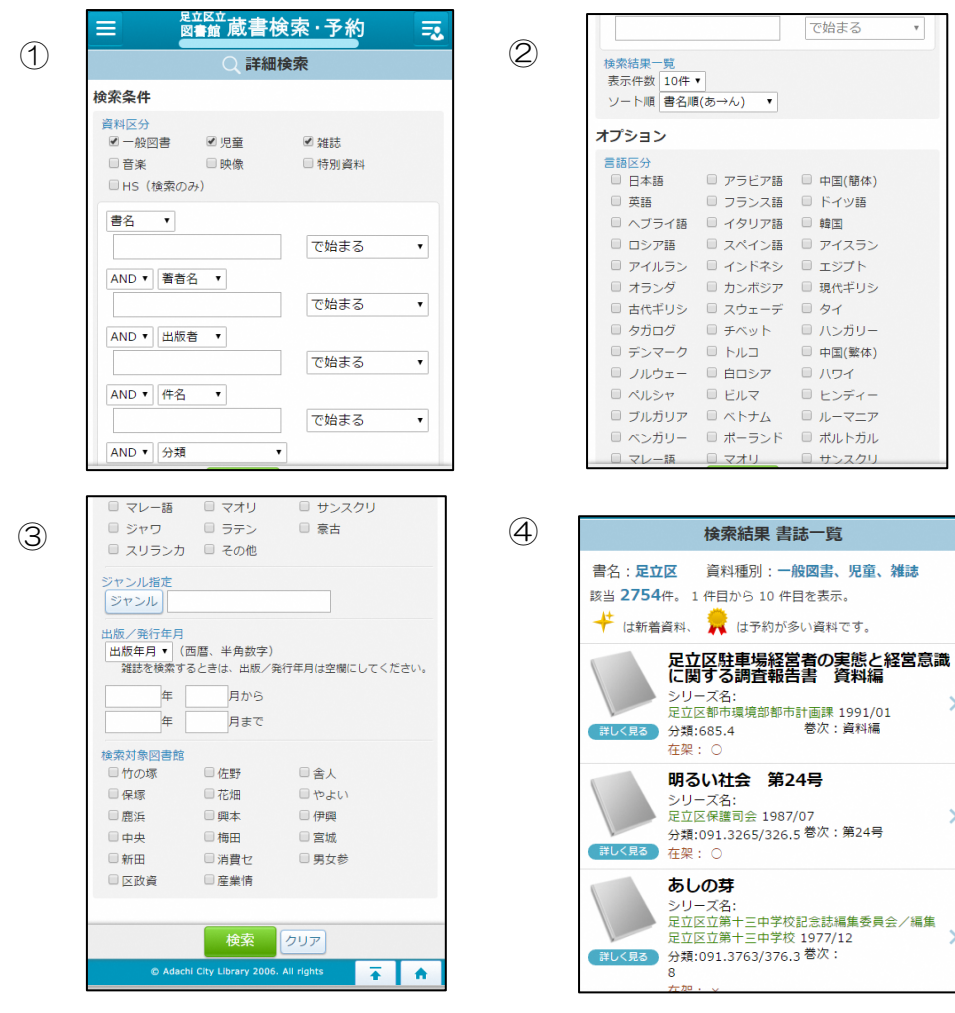

- 8 -

# 予約の状況確認のしかた

- 1. 2頁「ログインのしかた」の手順に沿って、ログインします。 ※ 仮パスワードから本パスワードへの変更がまだお済みでない方は、3頁 「パスワードの変更のしかた」に沿って、本パスワードに変更してから操作し てください。
- 2. 画面上部に表示されている「予約中」をタップします。

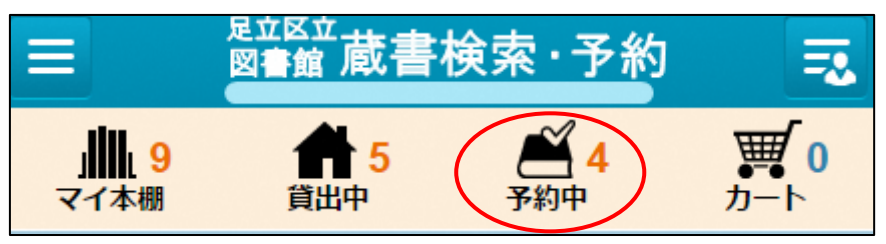

または、利用者用メニューを展開し、「予約状況確認」をタップします。

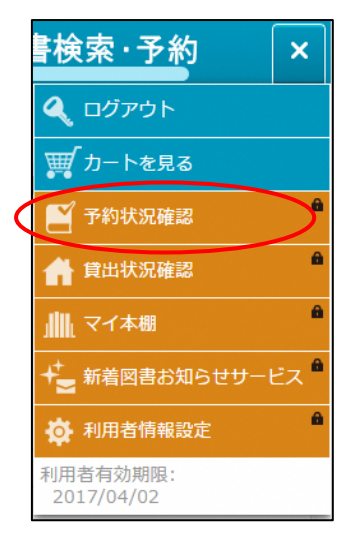

3.「予約状況一覧」画面が表示されます。

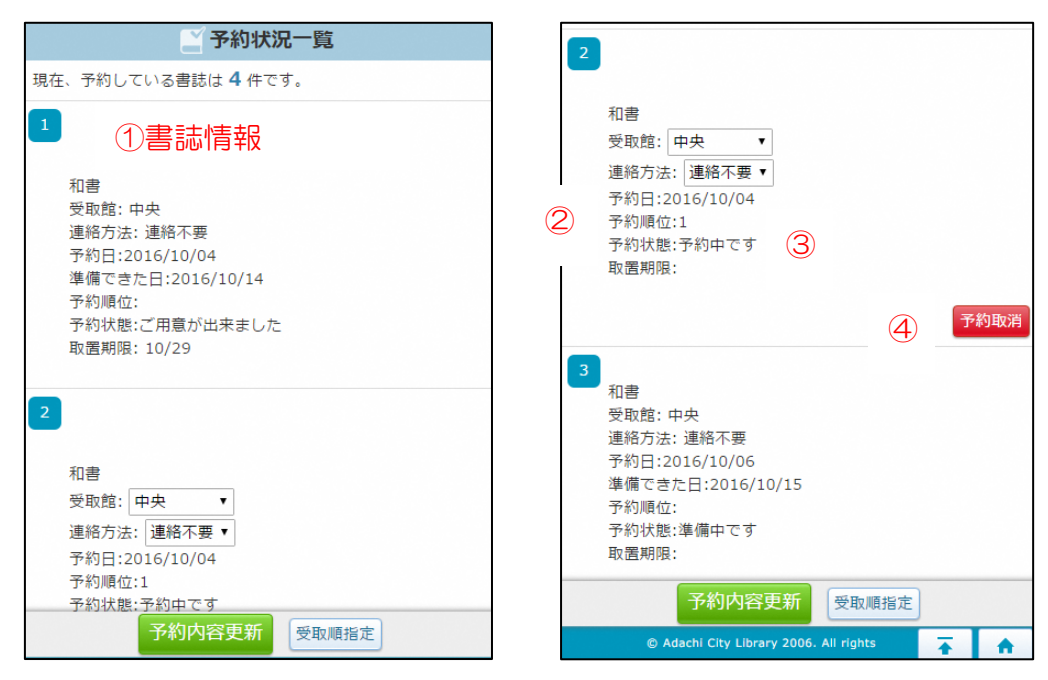

①書誌情報…予約した資料の「書名」「著作者」「発行元」が表示されます。 ②予約順位…現在自分の予約が何番目かを表示しています。

③予約状態…予約状況を確認した時点での資料の状態をコメントしています。 「予約中です」…資料に予約が入っている状態です。

「配送中です」…予約した資料が受取館に向けて移動しているところです。

「準備中です」…予約した資料が受取館に届いて貸出前の準備をしている ところです。

「ご用意ができました」…予約した資料が貸出できる状態になったことを 表しています。

【注意】「予約中です」「配送中です」の予約状態であれば受取館や連絡方法の 変更ができます。

④予約取消…予約を取り消す場合に押すボタンです。

# 詳細検索の各部の説明

<検索条件の各項目について>

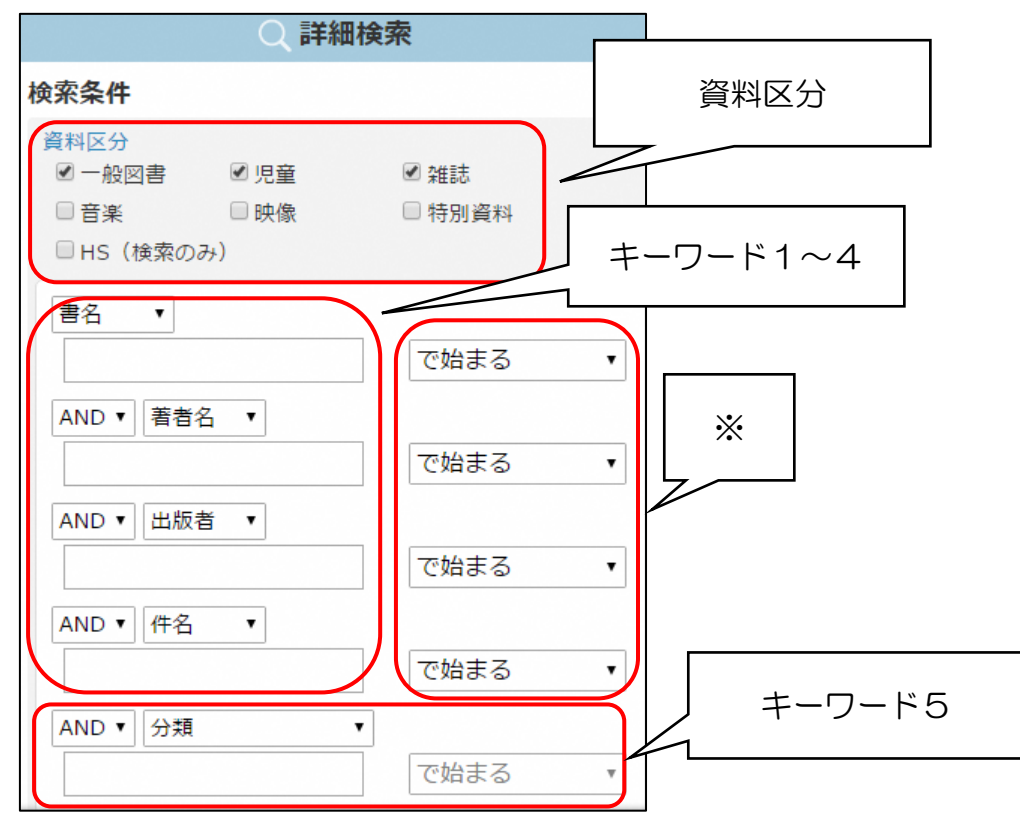

・資料区分…検索したい資料の種別を チェックボックスにチェックを入れる ことによって選びます。

(雑誌を探す→雑誌にチェック、CDを 探す→音楽にチェック) ・キーワード1~4…書名や著者名、出版社でわかっている言葉を枠内に入力。 打ち込んだ言葉がその選んだ項目のどの場所に来るかを※印をつけた場所か ら選ぶ。さらにキーワードとキーワードを関係づけることができます。

・キーワード5…より専門的な検索を行う際に使用します。

#### <オプションの各項目について>

※検索条件にさらに条件をプラスして検索するためのオプションなので、 オプションだけでは資料の検索はできません。

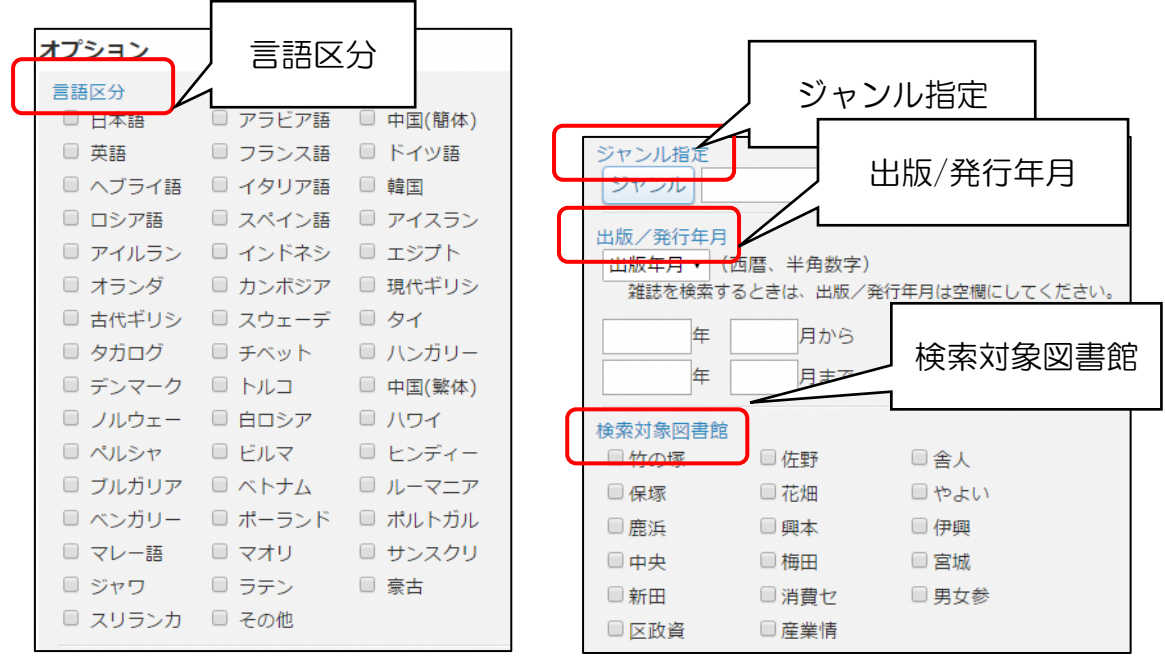

- ・言語区分…検索する書籍が使用している言語を選んで検索する方法。
- ・ジャンル指定…検索する書籍のジャンルを選びながら進めていく検索方法。
- ・出版/発行年月…出版月や発行年月を指定して書籍を検索するときに使用す る。
- ・検索対象図書館…所蔵している図書館を指定して書籍を検索するときに使用 する。

#### 資料(本、雑誌など)の予約のしかた

貸出可能な資料であれば、OPAC で予約ができます。予約は次の三通りの方法 があります。

①予約カートを使った予約

…予約カートに書籍を溜め、最後にまとめて予約します。 複数の書籍を一度に予約したいときに便利です。

②いますぐ予約を使った予約

- …予約カートを通さず、直接予約画面まで遷移します。
	- 一つの書籍のみ借りたいときに便利です。

③順番予約

…上下巻やシリーズものなどをまとめて予約し、受け取る順番を指定すること ができます。

### 予約カートを使った予約

1. 2頁「ログインのしかた」の手順に沿って、ログインします。 ※ログインしていない状態でも資料の検索はできますが、

予約確定時にログインする必要があります。

2. 予約したい資料を検索し、検索結果書誌一覧画面を表示させた後、予約 したい資料の情報をタップします。

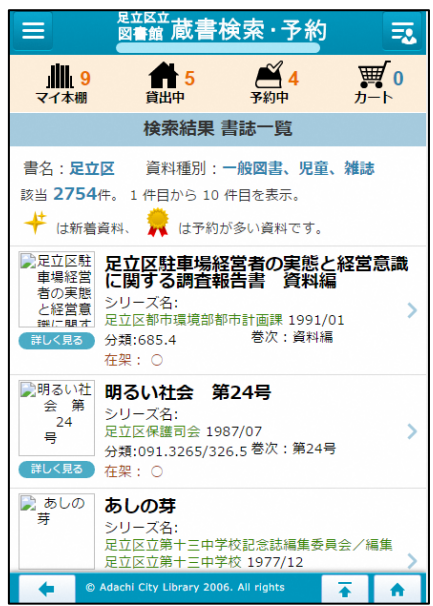

3.検索結果書誌詳細画面で「カートに入れる」をタップします。

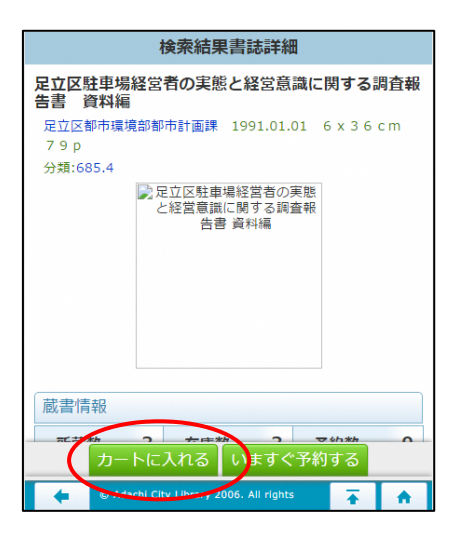

4.「予約カートに入りました。予約申込に進みますか?」の表示が出てくる ので、他に予約したい本がある場合は「キャンセル」をタップします。(4  $-2\wedge$ 

予約を確定させる場合は、「OK」をタップします。(6へ)

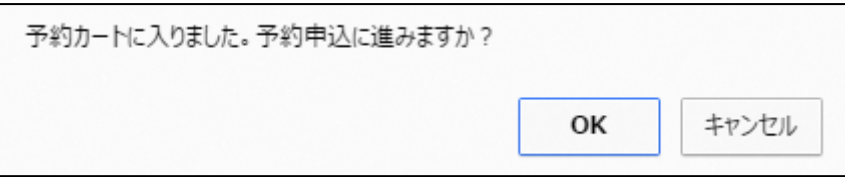

4-2. キャンセルの後、画面左上の検索メニューをタップ(①)し、 「詳細検索」等の任意の方法で次に予約したい資料を探します(2)。

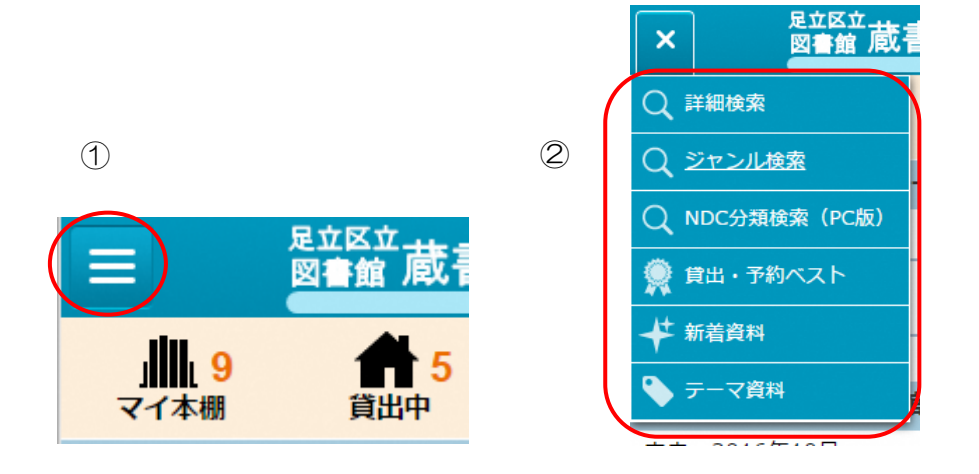

5.予約したい資料をカートに入れ終わったら画面右上の「カート」をタッ プします。

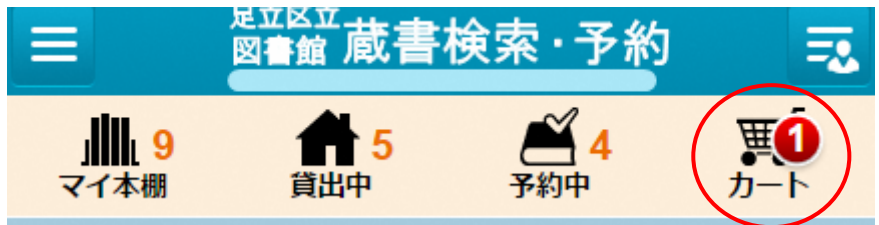

- 6.「受取館」と「連絡方法」を選び、「予約する」をタップします。(①) 「予約をしますか?」のメッセージが表示されたら「OK」をタップしま
- す。(②)

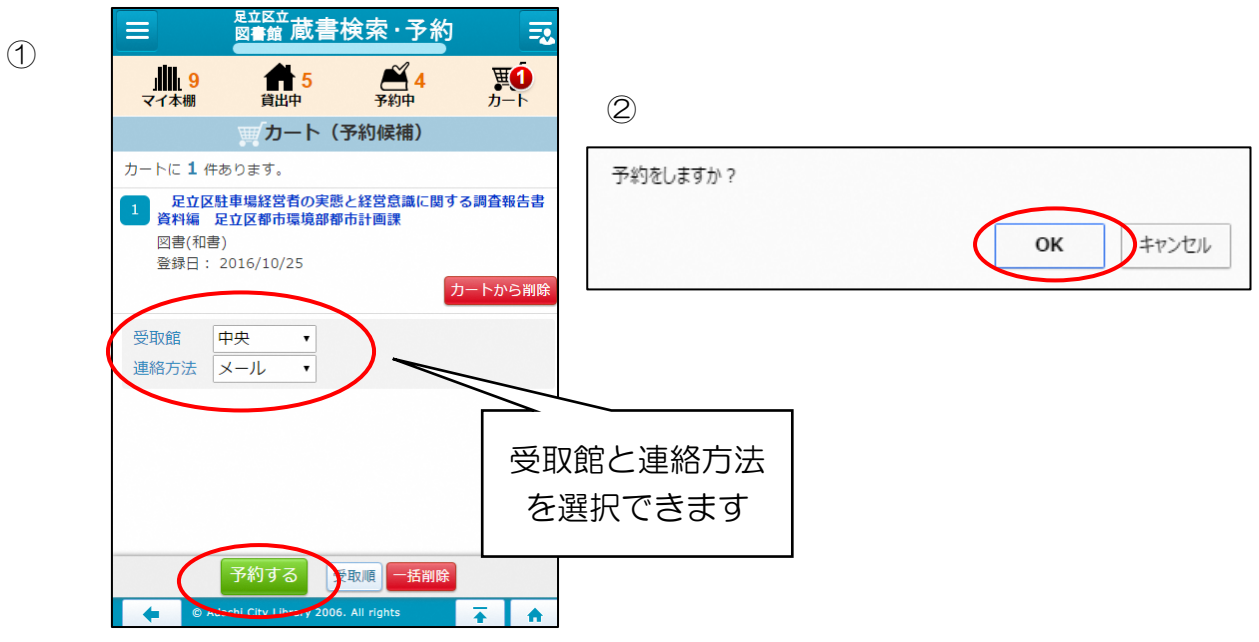

- 7.「予約登録できました。」のメッセージが出たら「OK」をタップしま
	- す。これで予約は完了です。

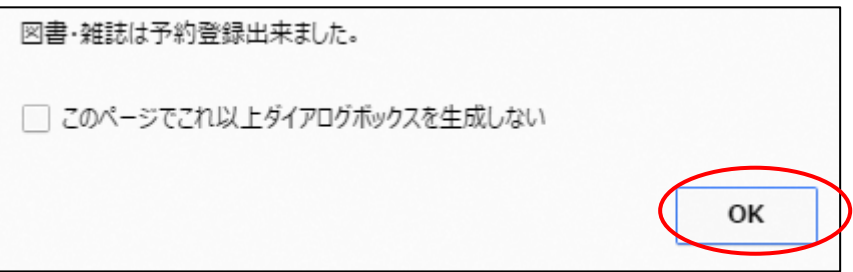

# いますぐ予約を使った予約

1.2頁「ログインのしかた」の手順に沿って、ログインします。 ※ログインしていない状態でも資料の検索はできますが、

予約確定時にログインする必要があります。

2.予約したい資料を検索し、検索結果書誌一覧画面を表示させた後、予約 したい資料の情報をタップします。

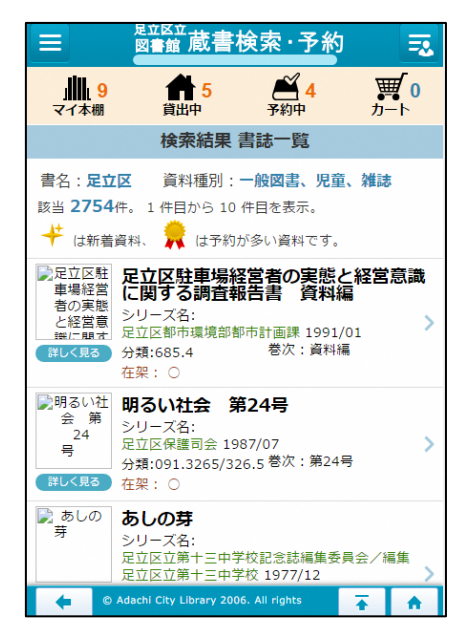

3.検索結果書誌詳細画面で「いますぐ予約する」をタップします。

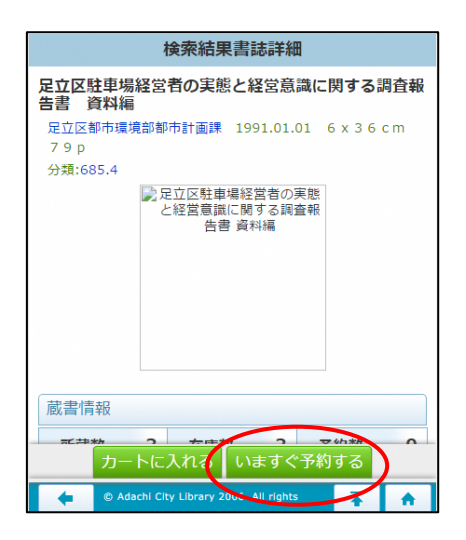

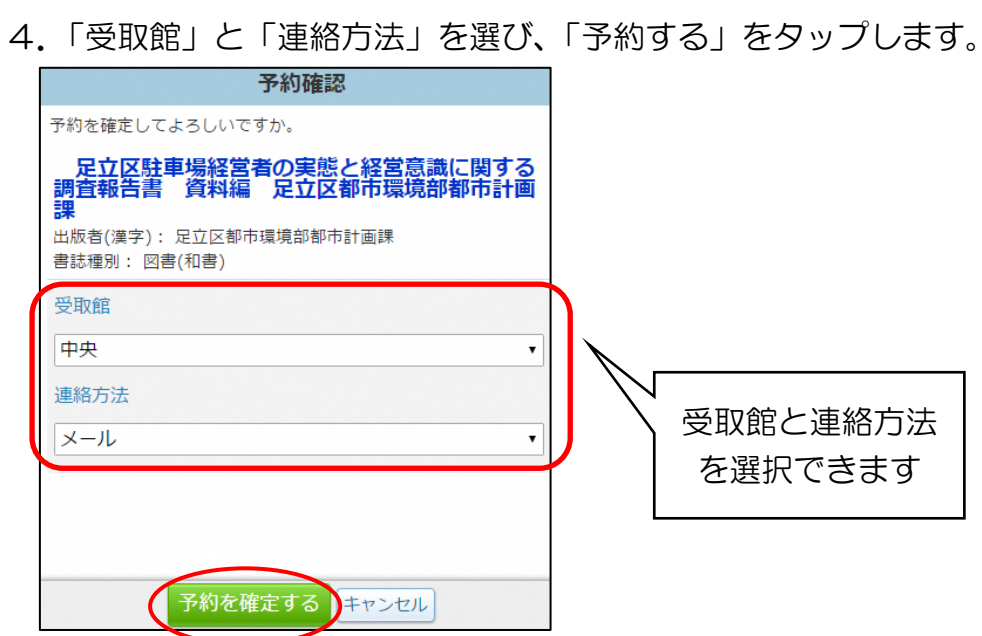

5.「予約登録しました。」のメッセージが出たら「OK」をタップします。 これで予約は完了です。

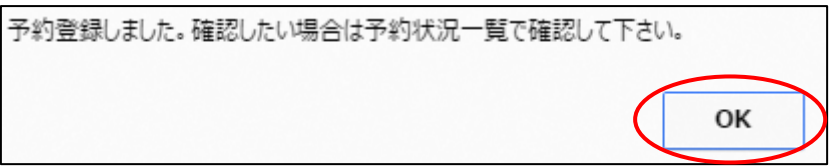

# 順番を指定した予約(順番予約)

- 1.「予約カートを使った予約」の手順に沿って、予約申込画面まで進みます。 (「予約カートを使った予約」6の画面) なお、この段階で順番指定して予約したい書籍を全てカートの中に登録して おいてください。
- 2.予約申込画面で、受取館と連絡方法を設定し、「受取順」をタップします。

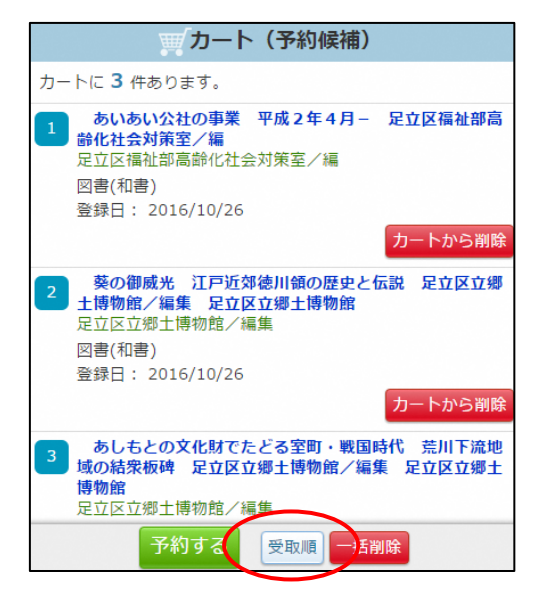

3.書籍ごとに「受取順」を設定したら、「予約する」をタップします。

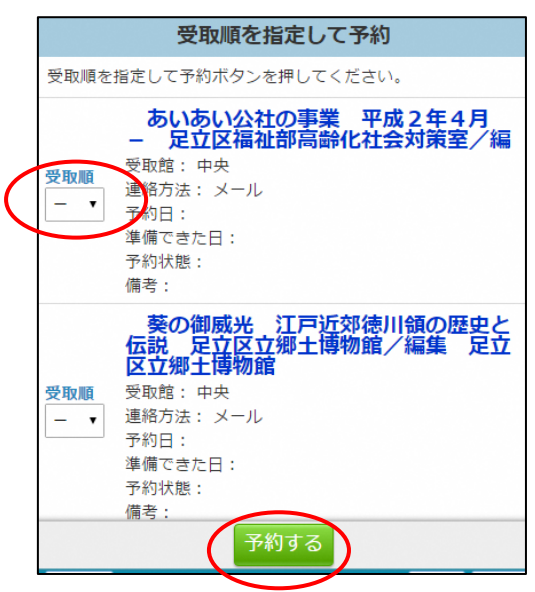

4.「順番予約をしますか?」のメッセージが表示されたら「OK」をタップしま す。

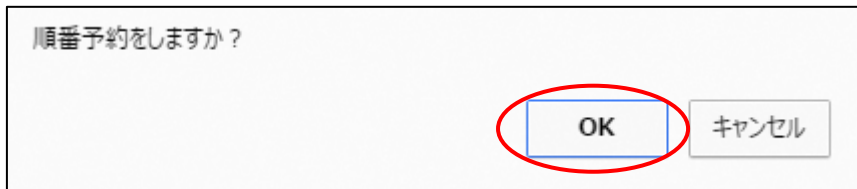

5.「予約登録できました。」のメッセージが出たら「OK」をタップしま す。これで予約は完了です。

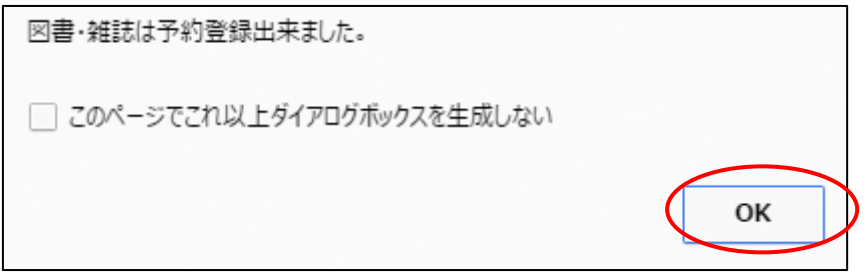

# 貸出の状況確認のしかた

- ※現在借りている資料の返却期限を確認できたり、条件によっては貸出の延長 を行うことができます。
- 1. 2頁「ログインのしかた」の手順に沿って、ログインします。 ※ 仮パスワードから本パスワードへの変更がまだお済みでない方は、3頁 「パスワードの変更のしかた」に沿って、本パスワードに変更してから操作し てください。
- 2. 画面上部に表示されている「貸出中」をタップします。

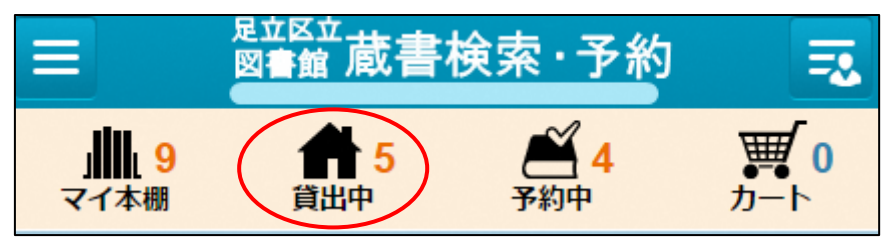

または、利用者用メニューを展開し、「貸出状況確認」をタップします。

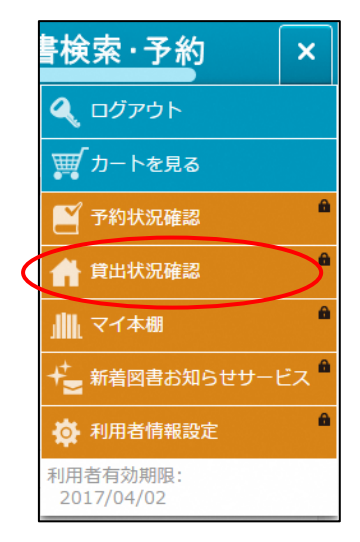

3.「貸出状況一覧」が画面に表示されます。

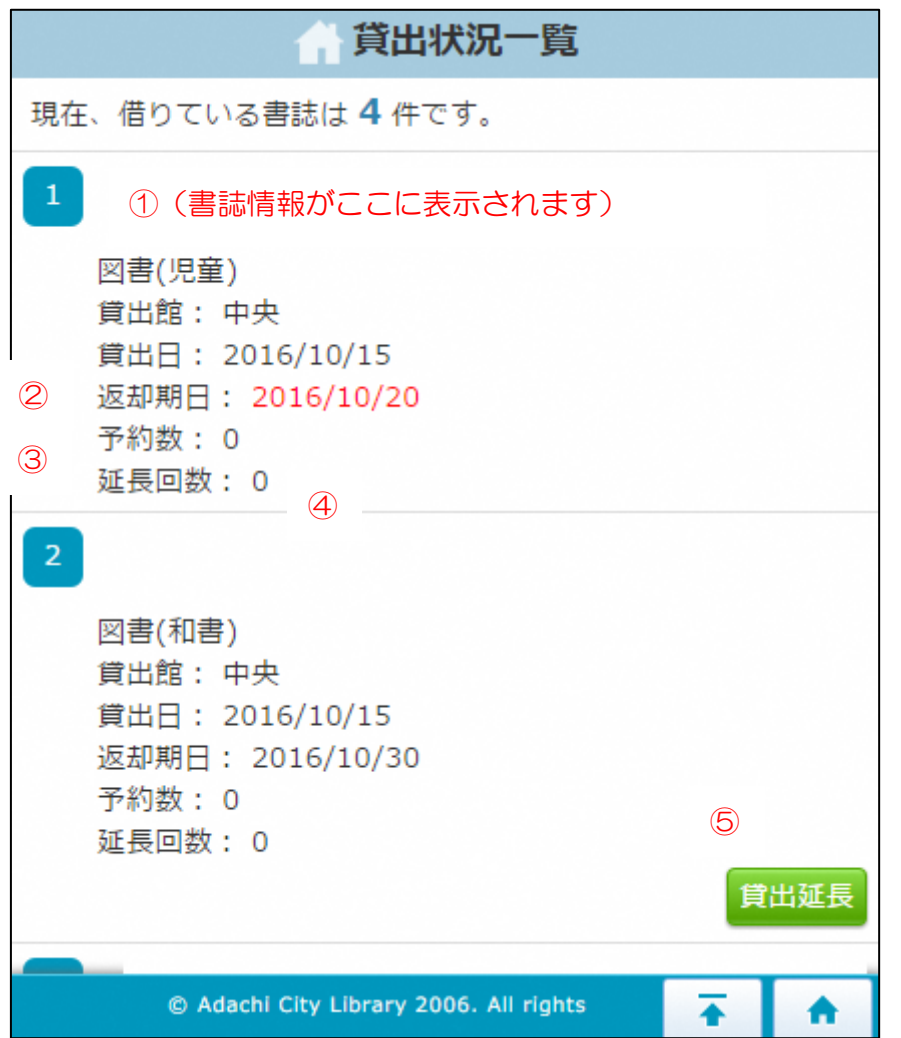

①書誌情報…借りている資料の「書名」「著作者」「発行元」が表示されます。 ②返却期日…借りている資料の返却日が表示されます。

③予約数…現在借りている資料に予約が何件入っているかが表示されます。

④延長回数…借りている資料を何回延長したかが表示されます。

⑤貸出延長…借りている資料を延長する場合に押すボタンです。以下の条件を 満たせば、ボタンを押すと、返却期日から 7 日間延長できます。

注意)延長できるのは以下の条件を満たした時のみです。

- Ⅰ.その資料が他区から借り受けた資料でないこと
- ii.その資料を含めて、借りている資料に一切延滞がないこと
- ⅲ.その資料に次の予約が入っていないこと
- ⅳ.その資料に関して延長を一回もしていないこと

## 読書履歴の設定のしかた

※ご自身が借りた資料の履歴を一覧で表示する、読書履歴表示機能を追加する ことができます。読書履歴を記録する設定をした場合、設定以降に借りた資 料の情報が記録されます。貸出資料を返却した後でも読書履歴照会画面よ り、今までに借りた資料を履歴として確認することができます。

#### 【読書履歴を記録するための設定手順】

※設定しない状態では記録されません

- 1. 2頁「ログインのしかた」の手順に沿って、ログインします。
- 2. ログインしたら、画面右上の利用者用メニューを開き、 「利用者情報設定」(①)→「読書履歴設定変更」(②)の順でタップします。

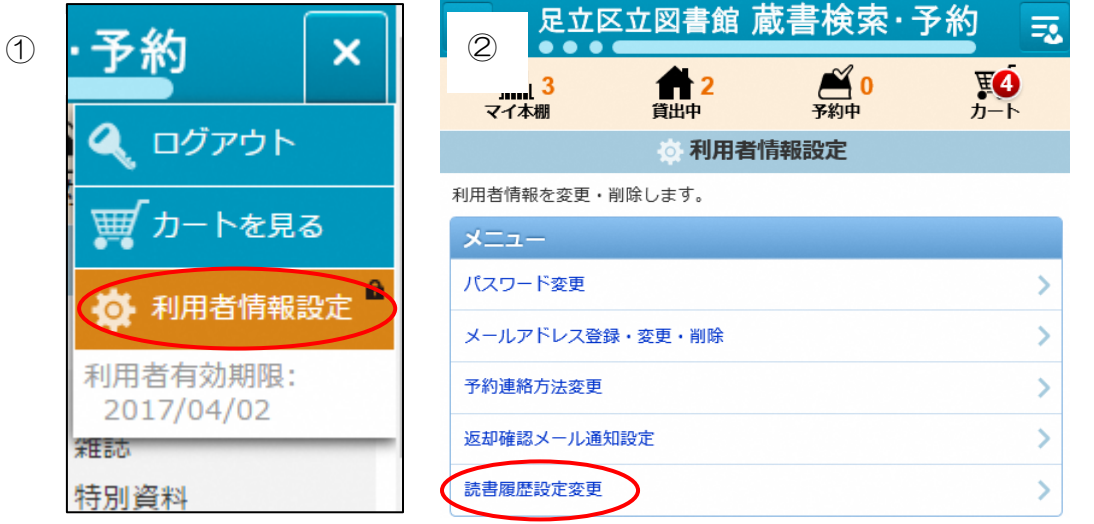

3.設定画面が開きますので、利用規約をご確認いただき、同意いただける場合 は「利用規約に同意し、読書履歴を記録する」選択し、「変更」をタップします。

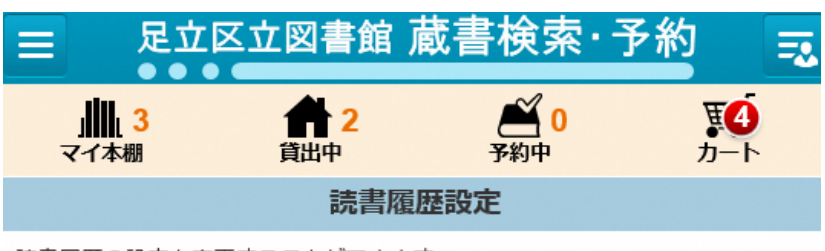

読書履歴の設定を変更することができます。

読書履歴を記録することで、借りたことのある資料の履歴を確認することができ ます。

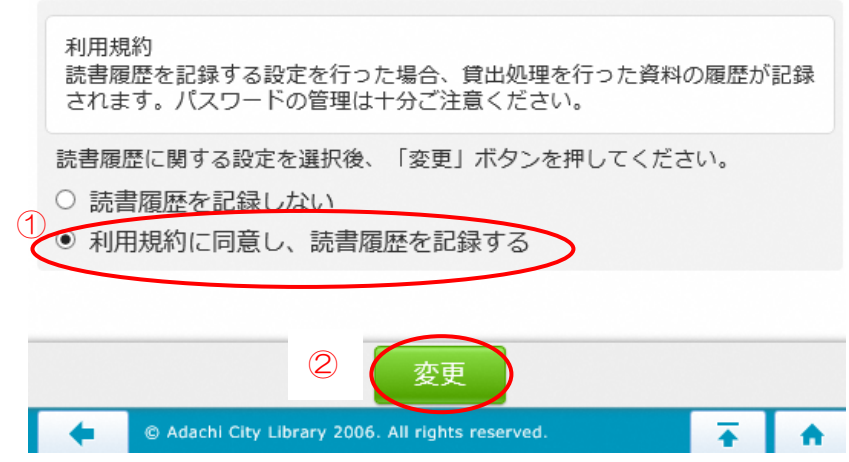

4.以上で登録完了です。確認方法は、次ページ「読書履歴の確認方法」をご参 照ください。

#### 【読書履歴の確認方法】

 ※上記【読書履歴を記録するための設定手順】の作業以前に借りた資料は表 示されません。

1. ログインした状態で、画面右上の利用者用メニューを開き、 「読書履歴照会」をタップします。

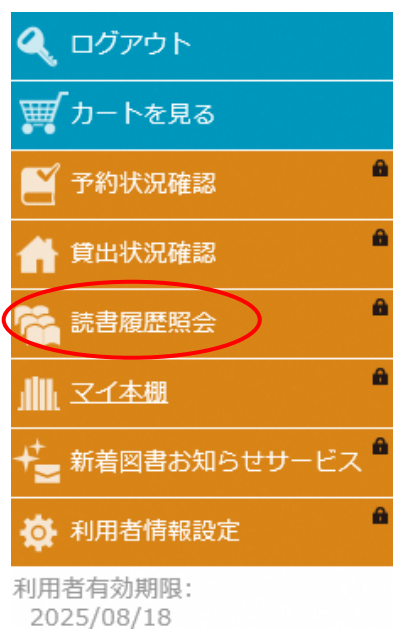

2. [読書履歴一覧]画面が表示されます。必要に応じて並び替えや削除をする ことができます。

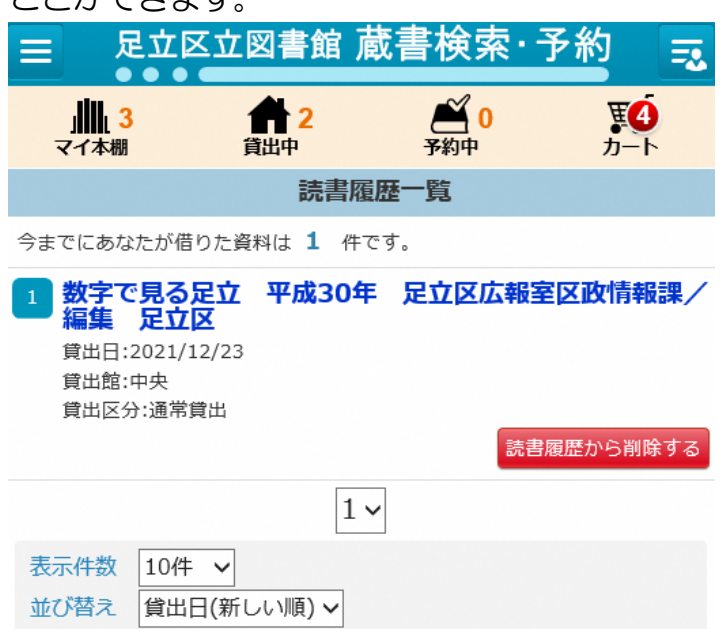